# Screen Sharing on Teams

#### **TO SET UP YEARLY SCREEN SHARING MEETINGS:**

- 1. Open the Teams application on the teacher computer
- 2. Go to Calendar (left hand side)
- 3. Select New Meeting
- 4. Fill in title "Screen Sharing with (Name of student)"
- 5. Add Required attendees (type in the students email address)

New meeting

6. Put in the school day times e.g., 8:30 to 2:30

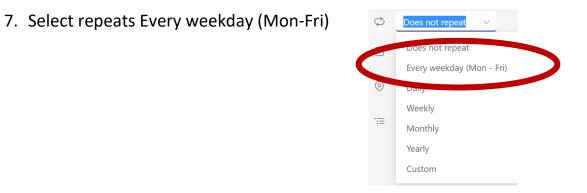

8. In pop up for the repeat recurrence select the following (Below) > Save

| Set recurre  | ence                            |                                                    |
|--------------|---------------------------------|----------------------------------------------------|
| Start        | 2022-09-12                      |                                                    |
| Repeat every | 1 Week                          | k ~                                                |
|              | s M T                           | W T F s                                            |
| End          | 2023-06-30                      | Remove                                             |
|              | Occurs every Mono<br>2023-06-30 | day, Tuesday, Wednesday, Thursday and Friday until |
|              |                                 | Cancel Save                                        |

 Add details of the event "Weekly Screen Sharing for (name of teacher) and (name of student)" > Save

### TO JOIN A SCREEN SHARING MEETING:

10. When it is time to screen share open the calendar on Teacher computer and select **Join** Screen Sharing Meeting (Do the same on the student's

| device)                                              | <b>Screen sharing</b><br>Jane Rondow |                        | Join              |  |  |  |
|------------------------------------------------------|--------------------------------------|------------------------|-------------------|--|--|--|
| 11. Select Join Now                                  | Join now                             |                        |                   |  |  |  |
| 12. Teacher, Click on "Share" icon (top right) Share |                                      |                        |                   |  |  |  |
|                                                      | Or (F)<br>People Char                | t Reactions Rooms More | Camera Mic Share  |  |  |  |
|                                                      |                                      | Presenter mode         |                   |  |  |  |
|                                                      |                                      | Screen                 | Add background re |  |  |  |
| 13. Select "Screen"                                  |                                      |                        |                   |  |  |  |

14. The teacher desktop will be seen on the student's iPad/ device

## TO END SHARING SCREEN/CONTENT:

### **ON TEACHER'S DEVICE:**

1. Select "Stop presenting" icon to chore thereing Give control V Q Stop presenting Review View Help

### TO END TEAMS SESSION:

### ON BOTH TEACHER'S DEVICE AND STUDENT'S DEVICE:

1. Select "Leave" (red telephone icon)

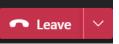